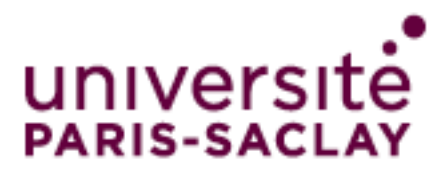

# **Agent GlobalProtect pour Mobile (Android / iOS)**  *Guide d'utilisation*

### **Table des matières**

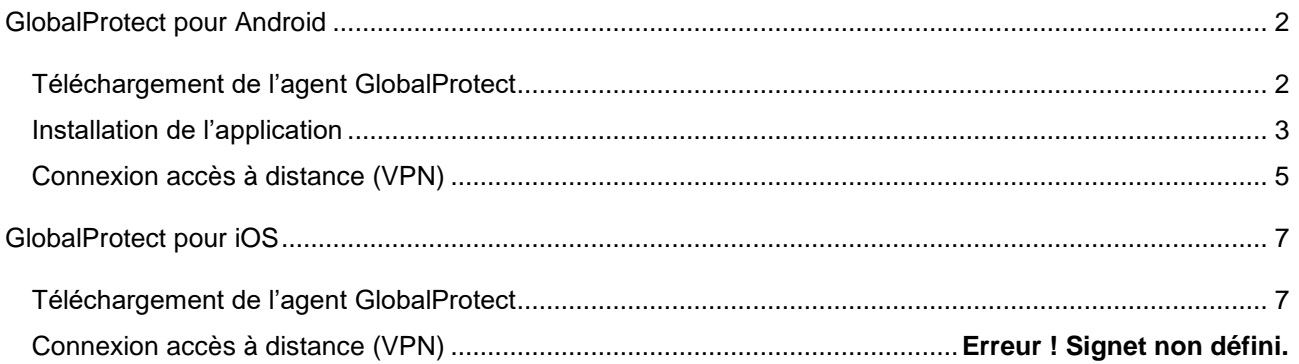

# <span id="page-1-0"></span>**GlobalProtect pour Android**

# <span id="page-1-1"></span>*Téléchargement de l'agent GlobalProtect*

#### Versions supportées : *Android 4.1.x minimum*

#### Téléchargez l'application *GlobalProtect* sur *Google Play*

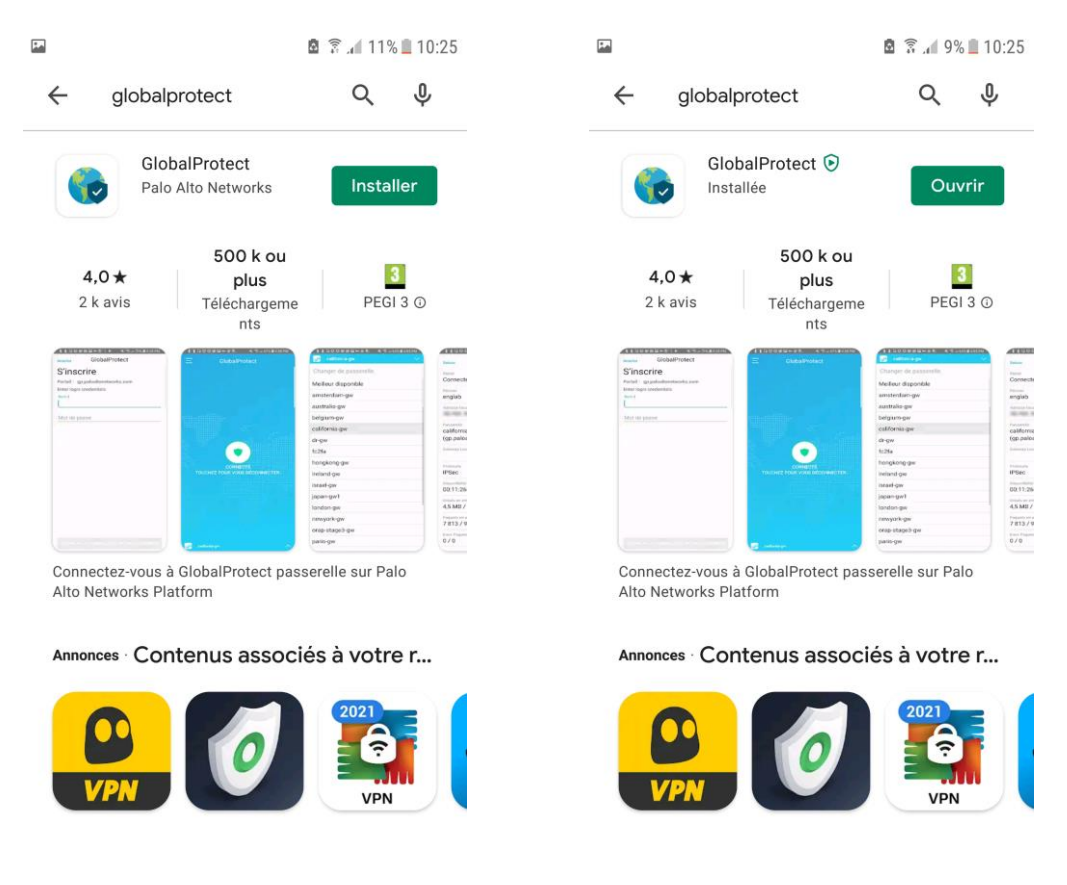

Un raccourci est installé.

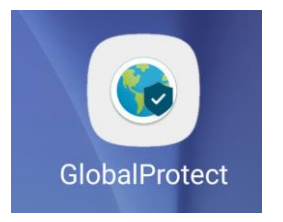

### <span id="page-2-0"></span>*Installation de l'application*

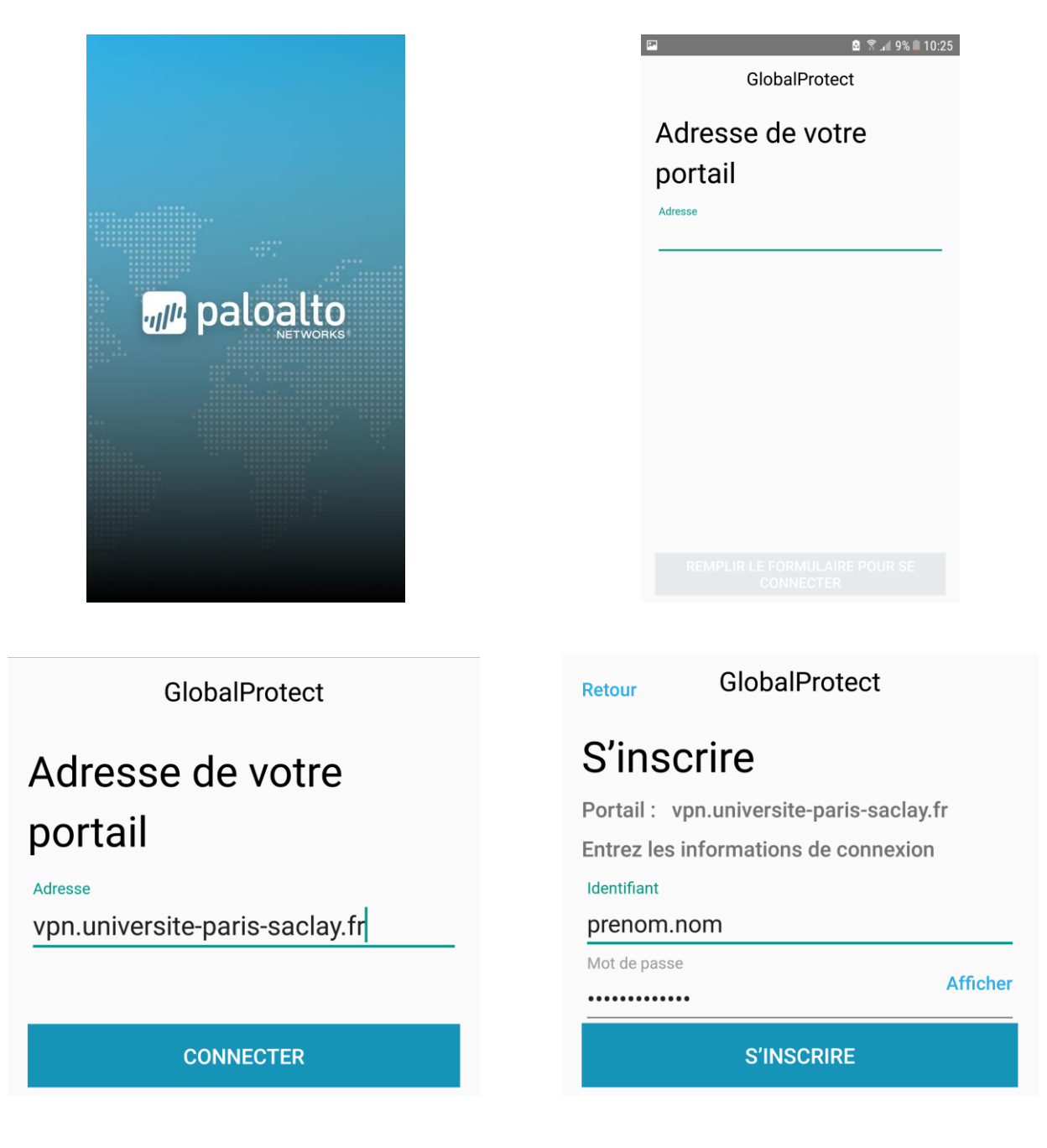

Dans *Adresse de votre portail*, entrez *vpn.universite-paris-saclay.fr*

Cliquez sur *Connecter*

Dans *Identifiant*, entrez votre identifiant de la forme *prenom.nom* (compte Adonis, mail) Dans *Mot de passe*, entrez le mot de passe associé au login *prenom.nom* Cliquez sur *S'inscrire*

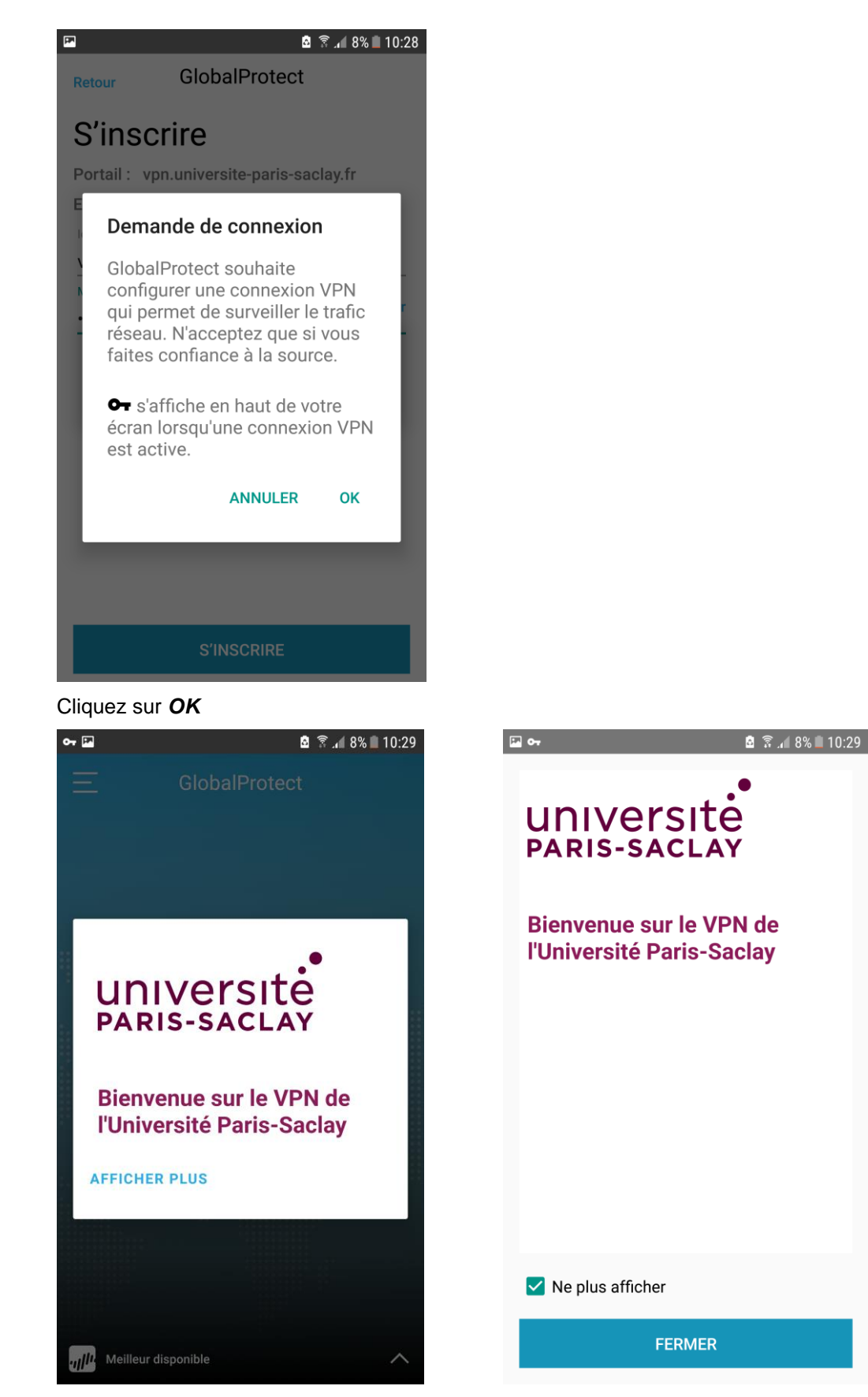

Une fois la connexion VPN établie, la fenêtre *Bienvenue* apparaît et une clé s'affiche en haut de l'écran.

# <span id="page-4-0"></span>*Connexion accès à distance (VPN)*

#### Cliquez sur l'icône *GlobalProtect*.

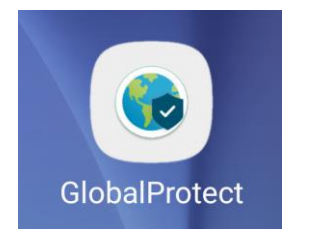

#### Cliquez sur le bouton central de connexion

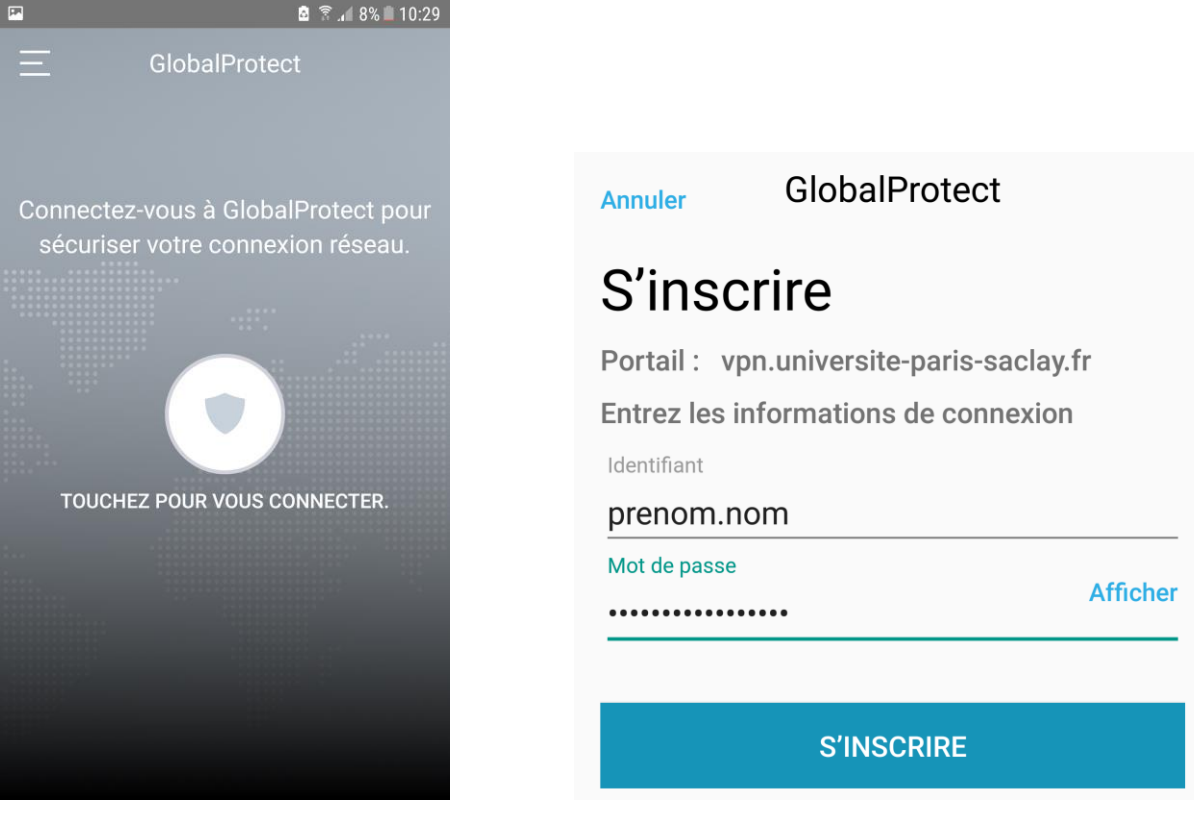

Saisissez votre *Mot de passe* et cliquez sur *S'inscrire*

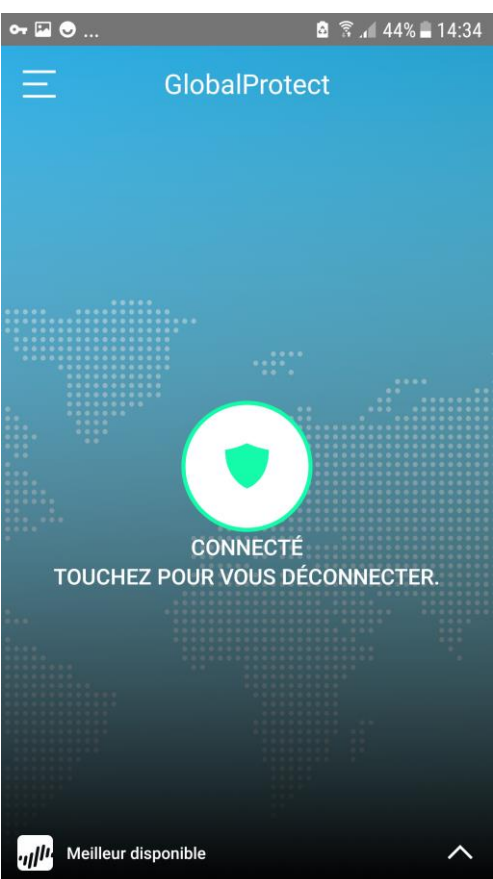

Pour se déconnecter, vous pouvez :

- cliquer sur le bouton central de la fenêtre ci-dessus
- $\bullet$ - ou cliquer sur la clé dans le bandeau supérieur : O<sub>T</sub> Système Android VPN activé par GlobalProtect Connecté à GlobalProtect VPN. Appuyez p.. Cliquez sur « *VPN activé par GlobalProtect* » **GlobalProtect** Session: GlobalProtect VPN Durée: 00:01:41

Envoyé: 0,02 MB Reçu: 0,02 MB **DÉCONNECTER ANNULER** 

Cliquez sur *Déconnecter*

# <span id="page-6-0"></span>**GlobalProtect pour iOS**

### <span id="page-6-1"></span>*Téléchargement de l'agent GlobalProtect*

Versions supportées : *Apple iOS 6.0 minimum*

Téléchargez l'application *GlobalProtect* sur *App Store*

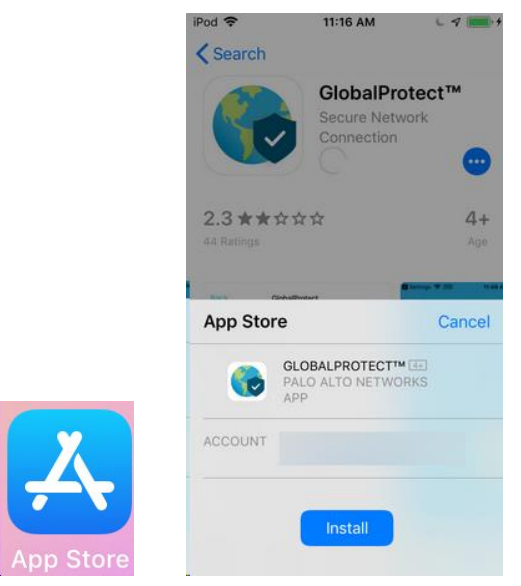

#### Un raccourci est installé

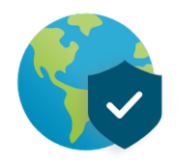

## *Installation de l'application*

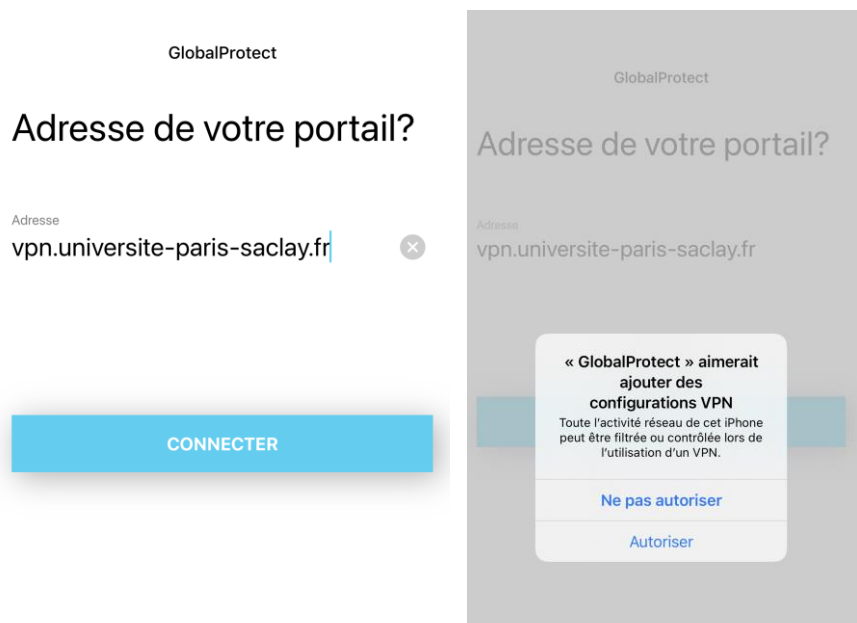

Dans *Adresse*, entrez *vpn.universite-paris-saclay.fr* Cliquez sur *Connecter* et *Autoriser*

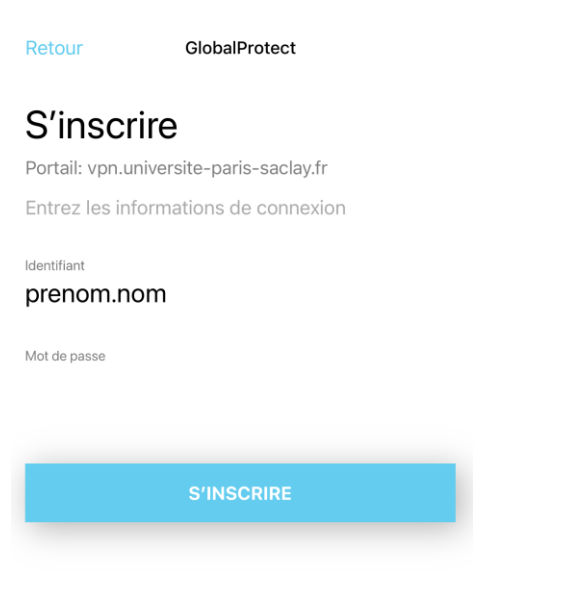

Dans *Identifiant*, entrez votre identifiant de la forme *prenom.nom* (compte Adonis, mail) Dans *Mot de passe*, entrez le mot de passe associé au login *prenom.nom* Cliquez sur *S'inscrire*

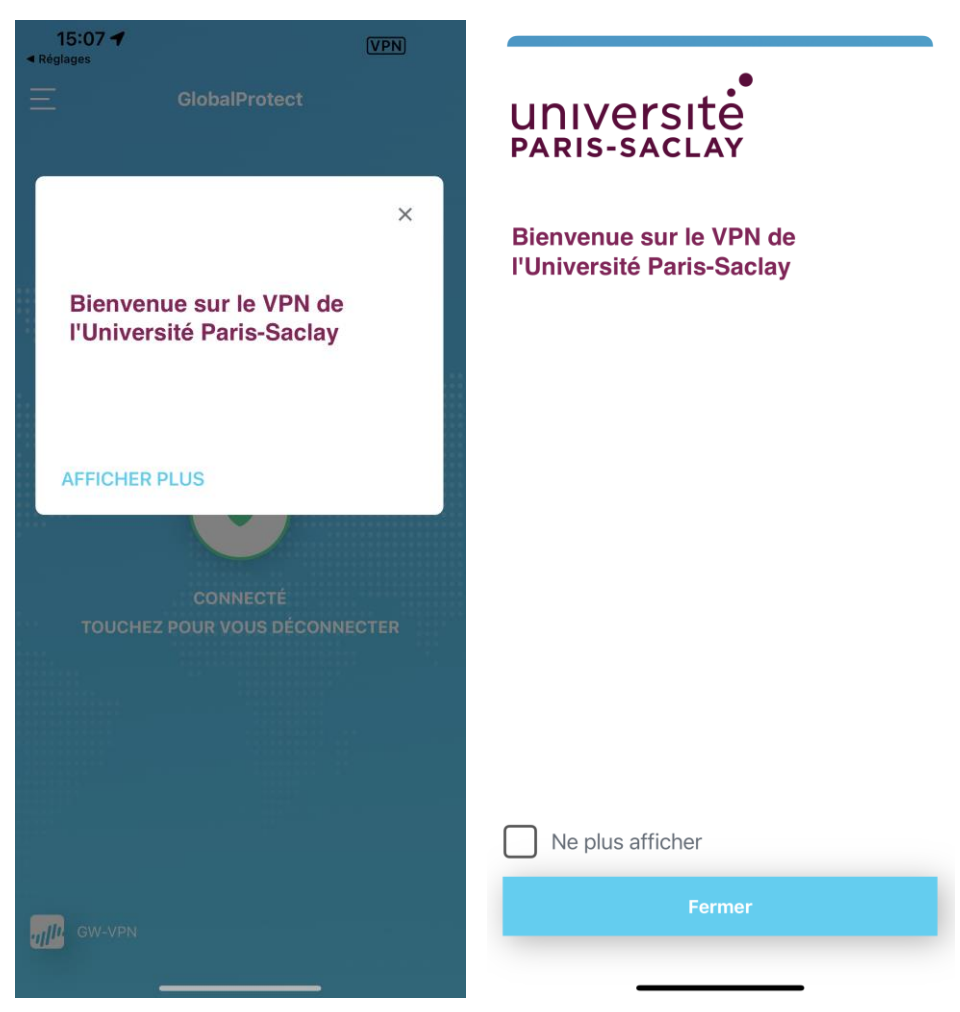

Cochez la case *Ne plus afficher* puis cliquez sur le bouton *Fermer*

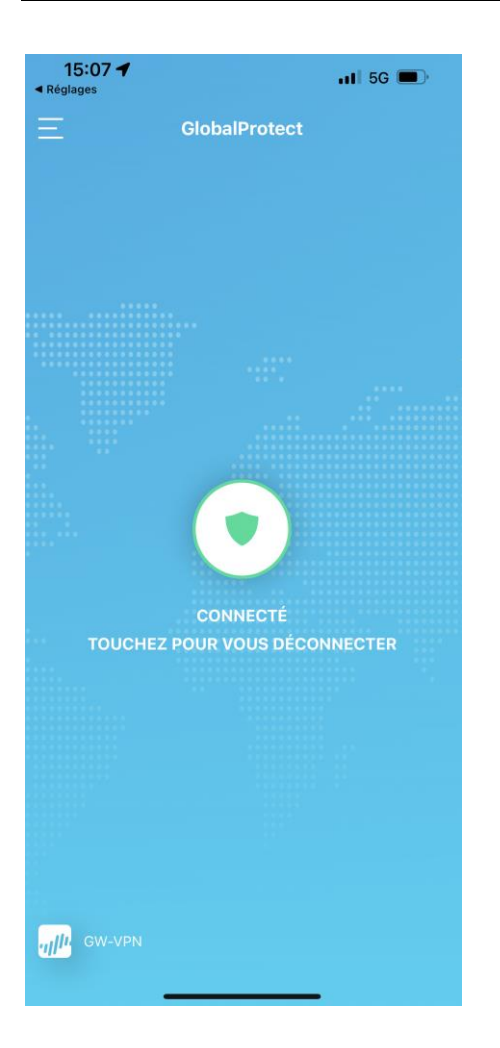

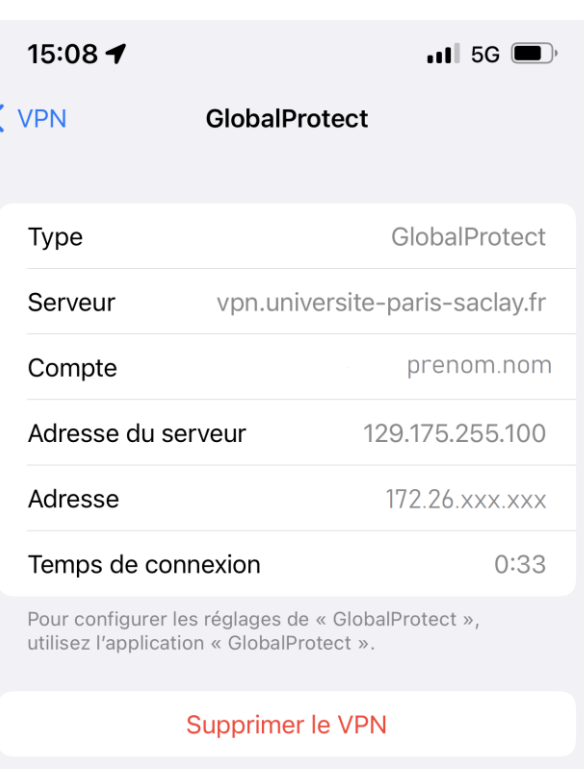

# *Connexion accès à distance (VPN)*

#### Cliquez sur l'icône *GlobalProtect*.

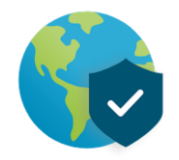

#### Cliquez sur le bouton central de connexion

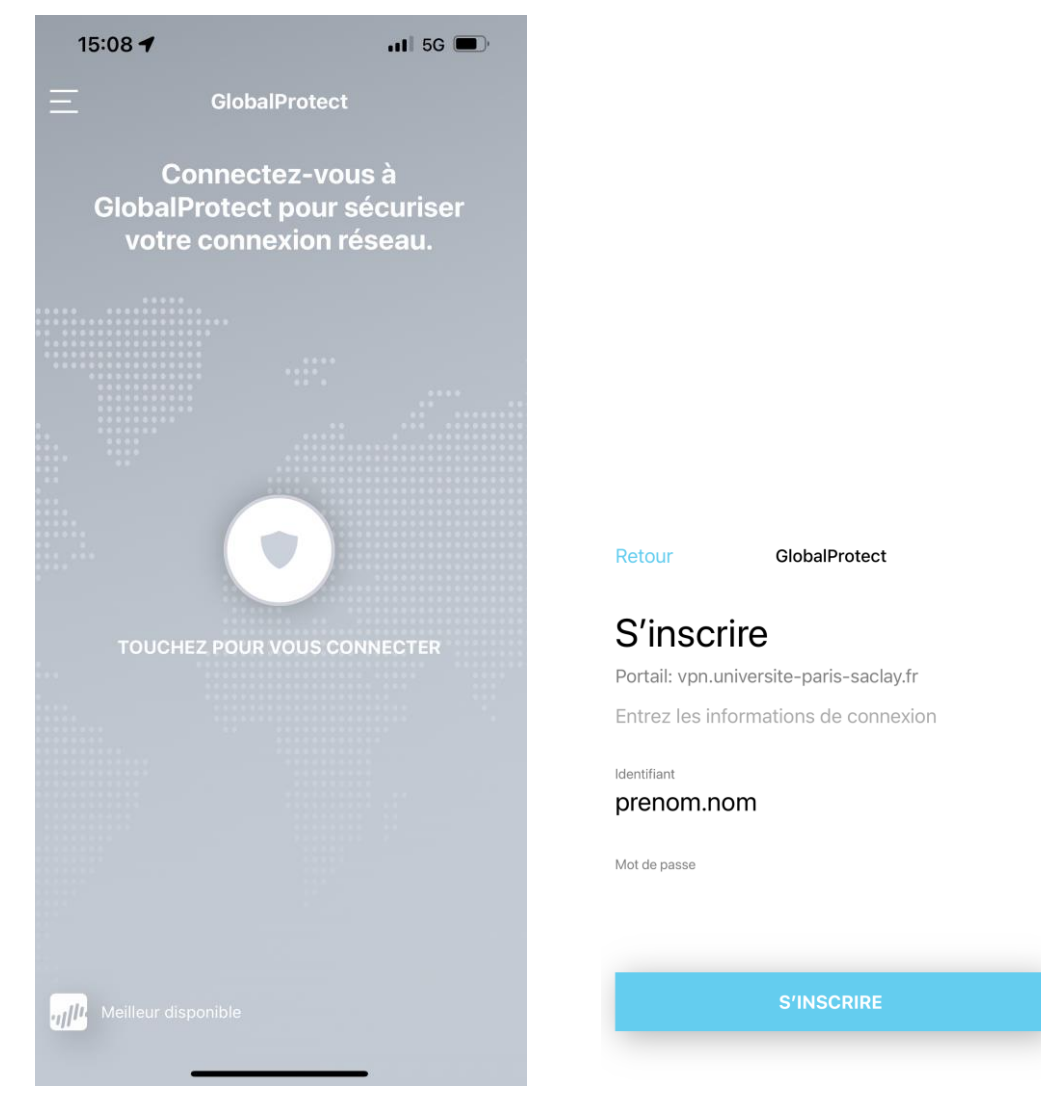

Entrez vos informations d'authentification (Identifiant / Mot de passe), cliquez sur *S'inscrire*

Une fois la connexion VPN établie, *ETAT :* passe en mode *Connecté*

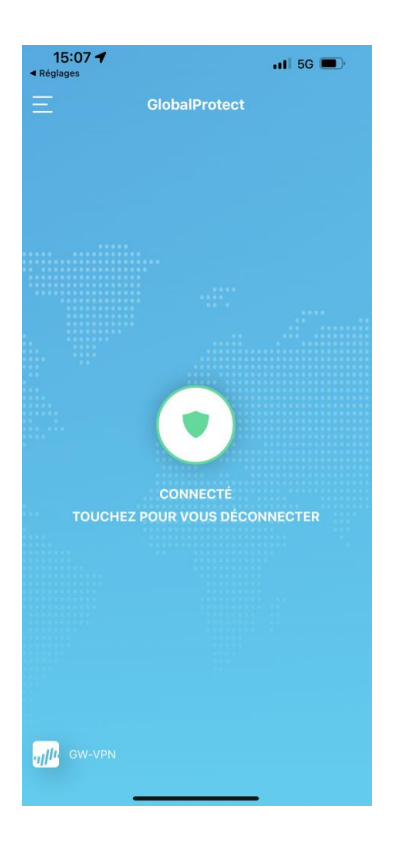

Pour se déconnecter de la connexion VPN, cliquez sur la zone centrale en vert

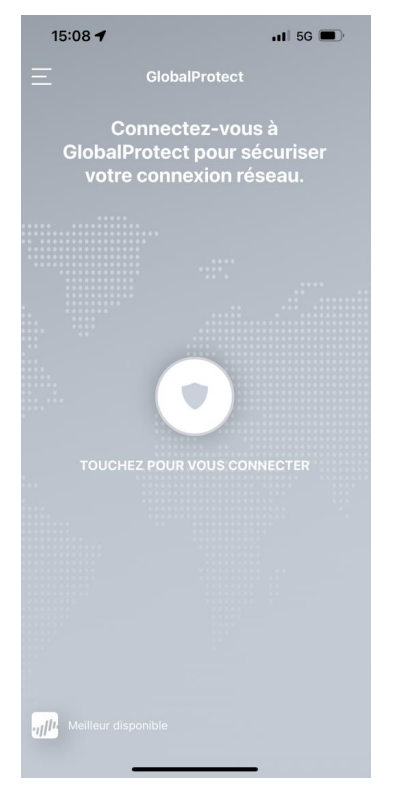